1. Bu adrese gidin >>> https://turnitin.com/newuser\_type.asp?lang=tr

## Kullanıcı Profili Oluştur Turnitin' i daha önce kullandınız mı? Daha once Turnitin kullandiysaniz, giriş yapmak için aynı e-posta ve şifreyi<br>kullanabilirsiniz. Şu an da farklı bir sınıf veya okulda olsanız bile tüm ödevlerinizi ve notlarınızı bir arada tutabilirsiniz. E-posta adresi Șifre (Turnitin' e giriș yap) Şifrenizi mi unuttunuz? Buraya tıklayınız Yeni hesap oluştur Lütfen servisi öğretmen olarak mı öğrenci olarak mı olarak kullanacağınızı seçiniz. Öğrenci Öğretmen Öğretim Asistanı

 $2.$ 

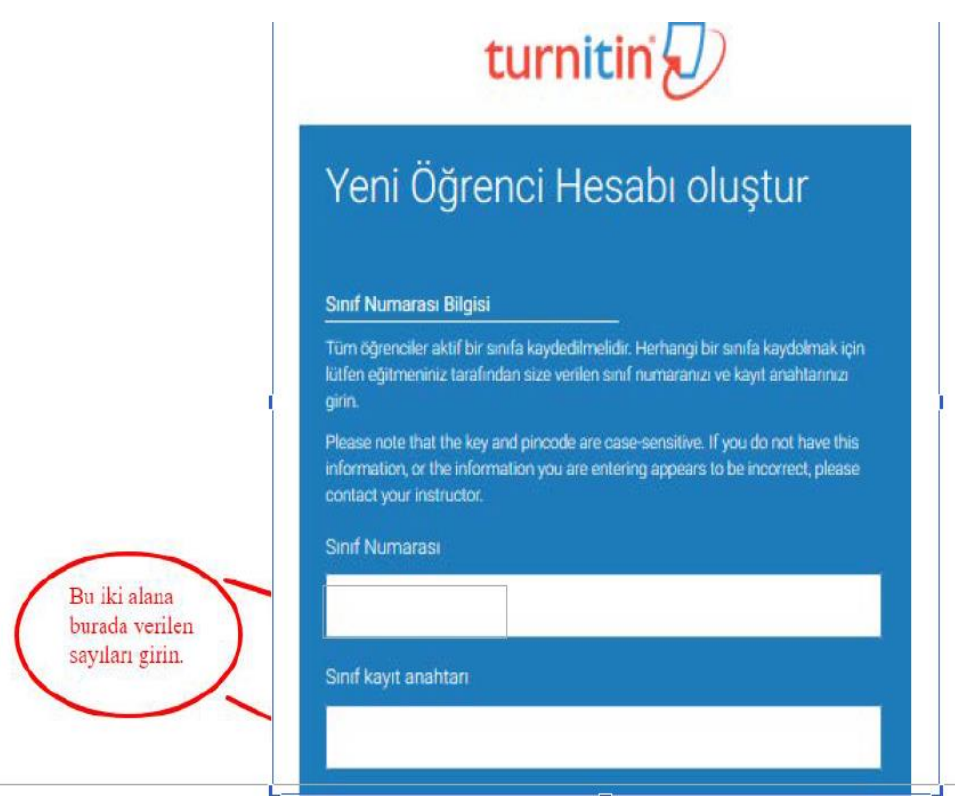

3.

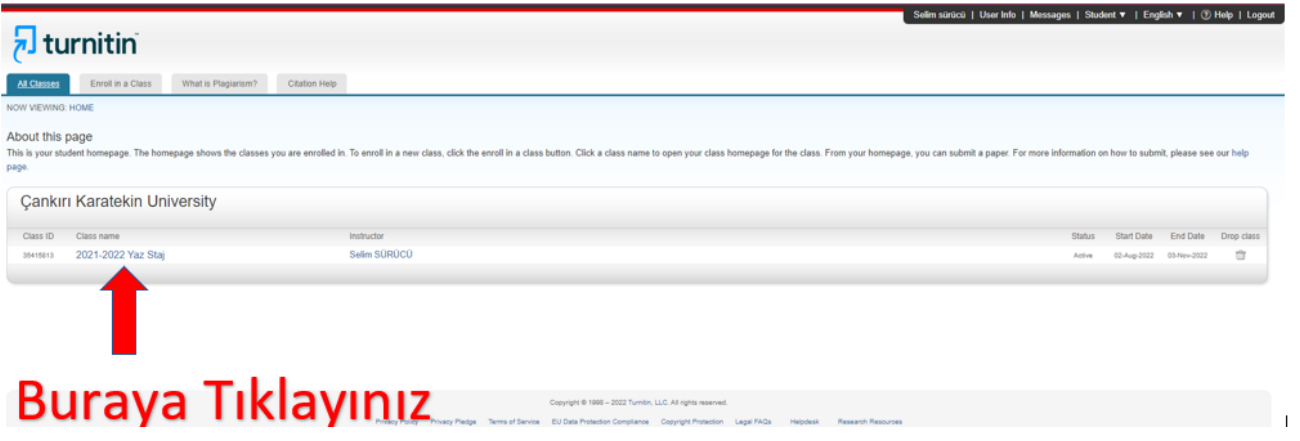

## 4. Gönder (Submit) butonuna tıklayınız.

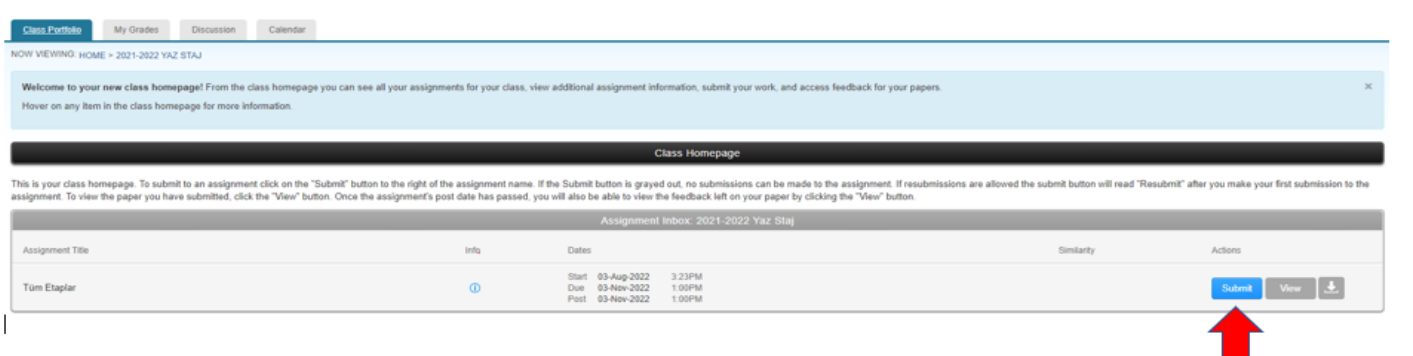

## **Buraya Tiklayiniz**

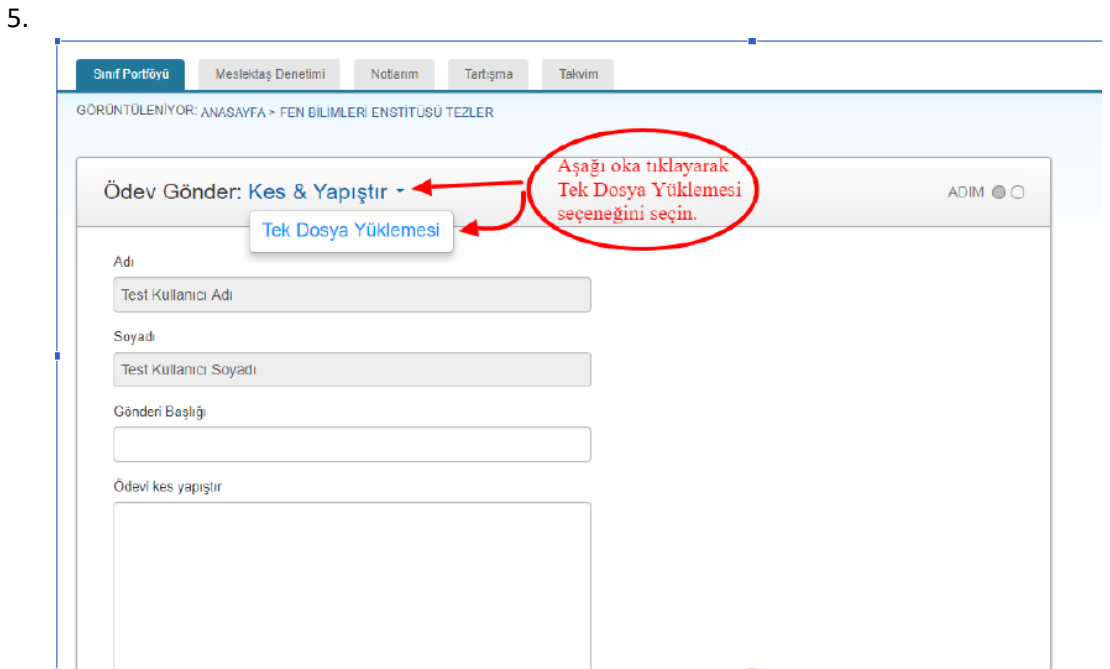

## 6.

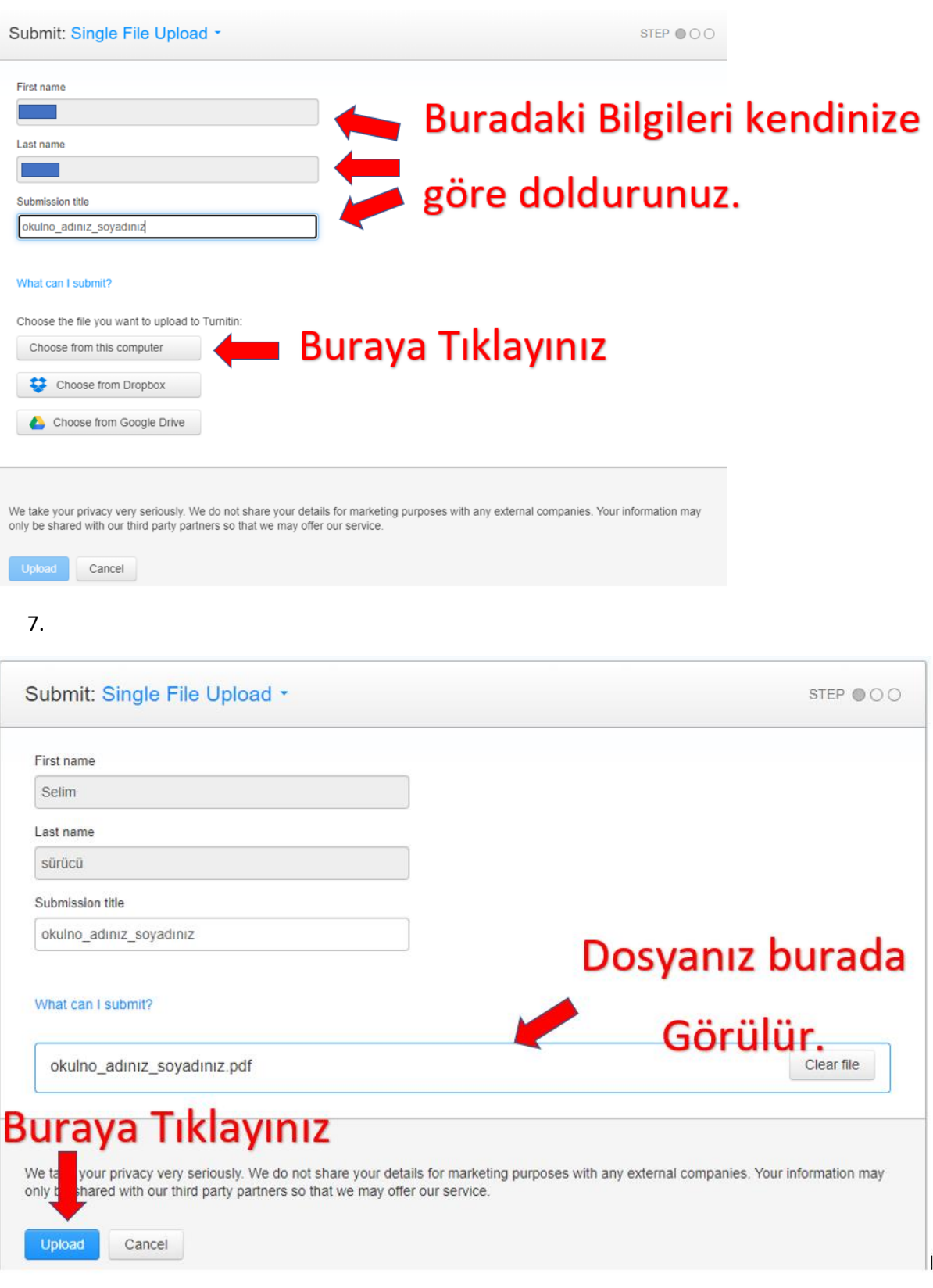

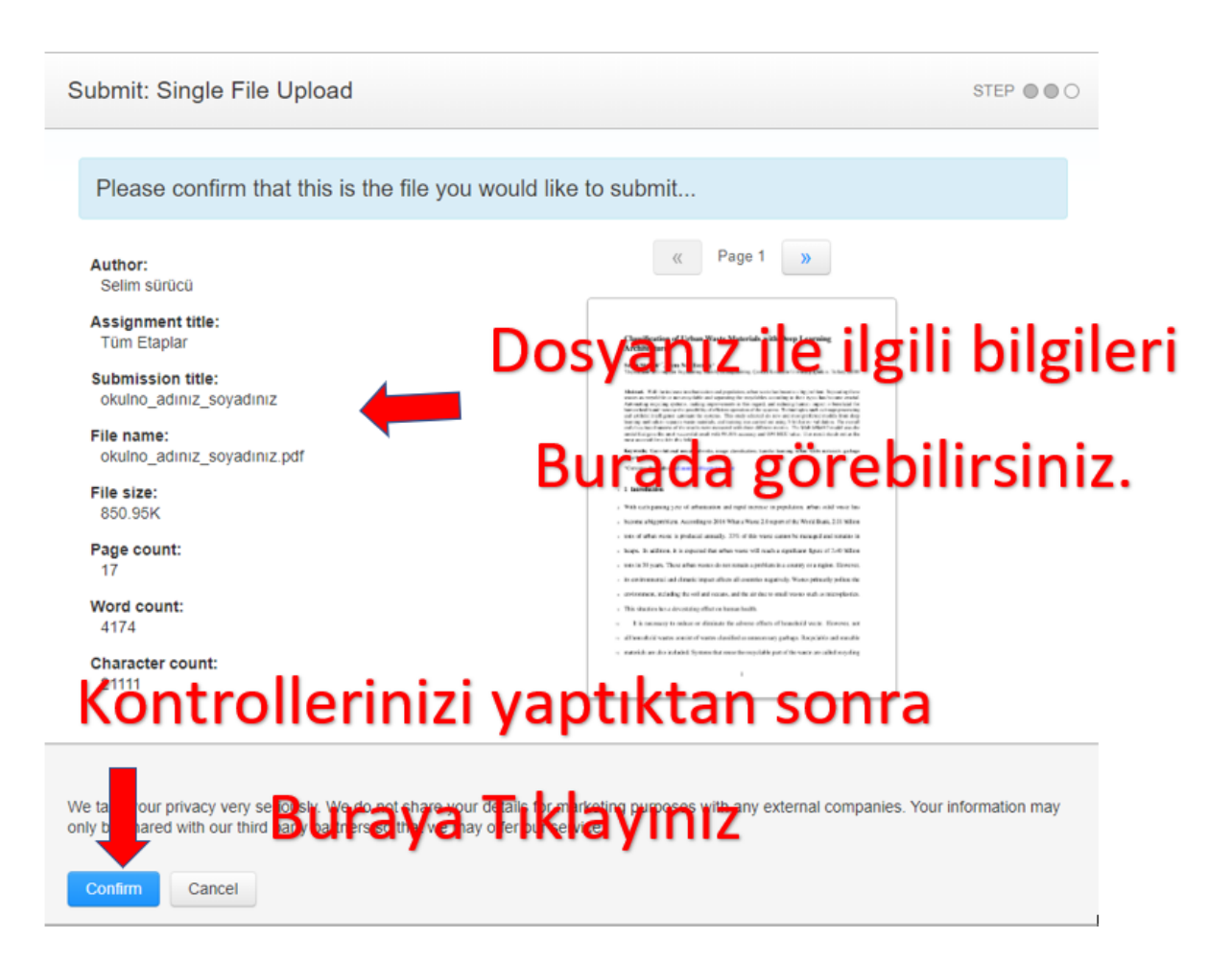

9. İşlemler tamamlandıktan sonra, ödev sayfasına tekrar yönlendirilirsiniz. Gelen ekranda işlenme işlemi bittikten sonra (yaklaşık olarak 1-4 saat sürer) aşağıdaki ekranı göreceksiniz.

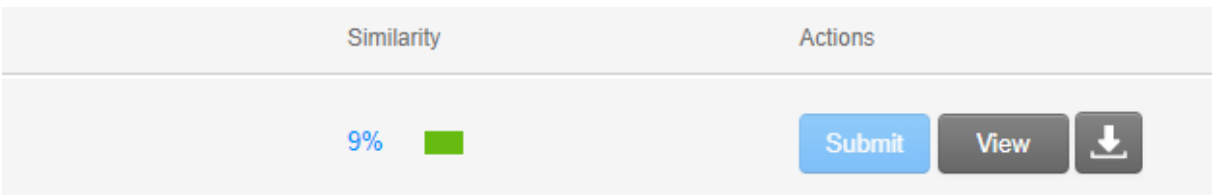

Benzerlik kısmı yüklediğiniz staj defterinin benzerliği gösterir. View(Görünüm) butonuna tıklayınız.

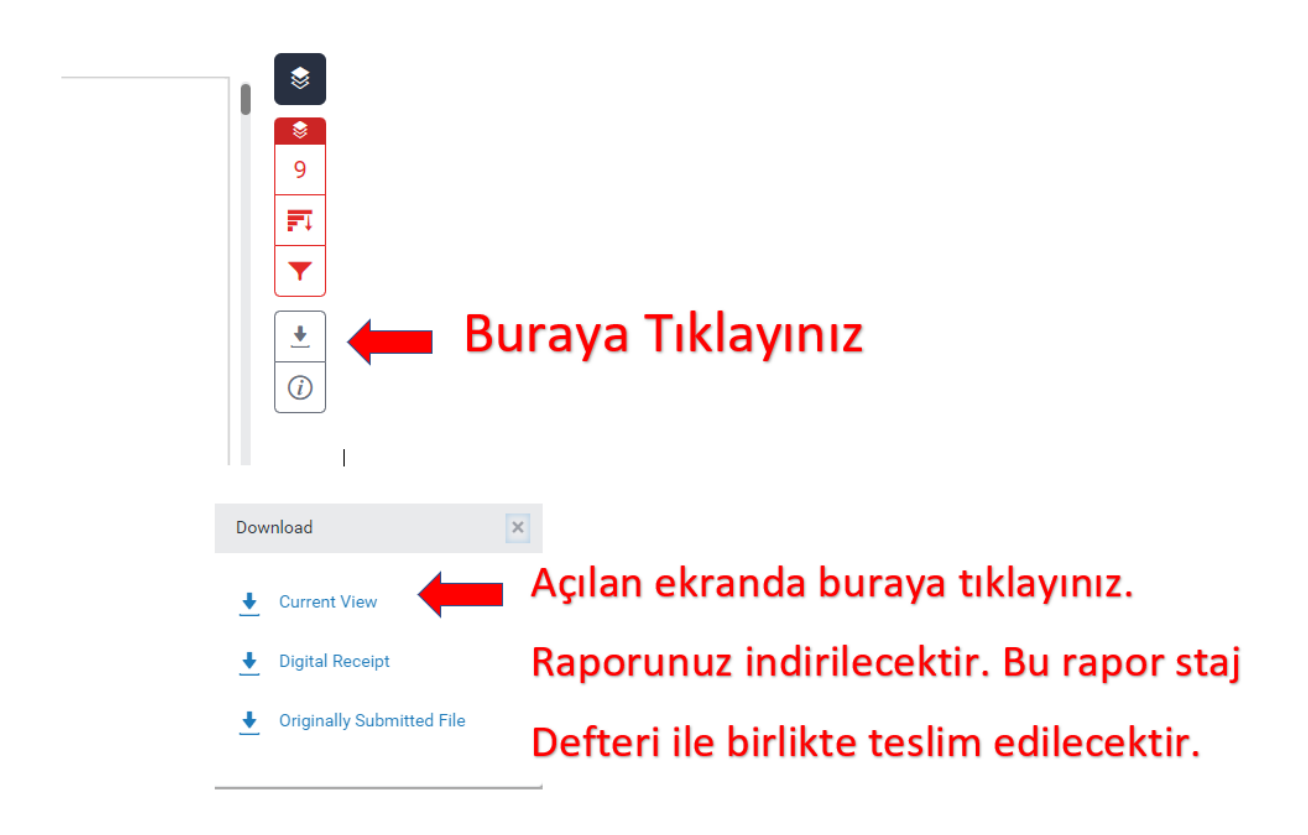

Not = Sisteme 1 kere yükleme yapabildiğinizi unutmayınız. Staj defterinizin en son halini sisteme yükleyiniz. Yaşanacak herhangi bir problemde öğrenci sorumludur. Sistemden alacağınız rapor staj defteri ile birlikte teslim edilecektir. Toplam Benzerlik %30'dan ve tek kaynaktan benzerlik ise %2'den fazla olamaz. Fazla olan staj defteri başarısız sayılacaktır. Staj defteri şablonundan kaynaklanan benzerlikler bu oranlara dahil değildir.

10.